## DCP-T310 / DCP-T510W / DCP-T710W / MFC-T810W

# **Quick Setup Guide**

Read the Product Safety Guide first, then read this Quick Setup Guide for the correct installation procedure.

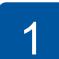

machine.

2

brother

## Unpack the machine and check the components

The components included in the box may differ depending on your country. Remove the protective tape and film covering the machine and the ink tank cover.

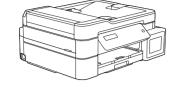

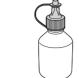

Black

Yellow

Cyan

Magenta

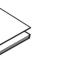

**Starter Ink Bottles** 

**Quick Setup Guide Product Safety Guide** 

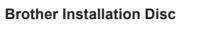

0

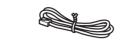

**Telephone Line Cord** (MFC-T810W only)

.....

NOTE

The latest manuals are available at the Brother Solutions Center:

support.brother.com/manuals

- The Reference Guide for these models is available on the enclosed installation disc.
- The illustrations in this Quick Setup Guide show the MFC-T810W.
- · Save all packing materials and the box in case you must ship your machine. · You must purchase the correct interface cable for the interface you want to use. A USB cable is included with some models.

### **USB** cable

We recommend using a USB 2.0 cable (Type A/B) that is no more than 6 feet (2 meters) long.

Ethernet (Network) cable (MFC-T810W only)

Use a straight-through Category 5 (or greater) twisted-pair cable for 10BASE-T or 100BASE-TX Fast Ethernet Network.

## Load paper in the paper tray

For more information about paper handling and sizes, see the Reference Guide.

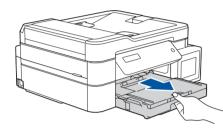

Pull the paper tray completely out of the machine.

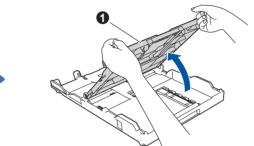

Open the output paper tray cover 1.

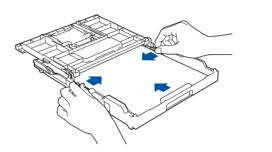

Adjust the paper guides.

Fan the paper well and load it in the tray.

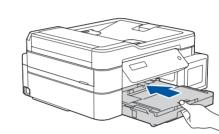

Close the output paper tray cover, and then slowly push the tray completely into the machine.

NOTE

Pull out the paper support ①, and unfold the paper support flap (2) so that the printed pages do not fall.

MEX/LTN-ENG

Version B

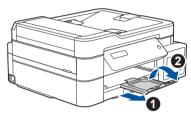

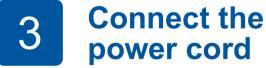

Connect the power cord and the machine powers on automatically. Set the date and time using the instructions below:

### For DCP models:

Press  $\blacktriangle$  or  $\triangledown$  to select the number, and then press **OK** to set the date and time.

### For MFC model:

Follow the prompts displayed on the LCD

# Fill the ink tanks with the starter ink

### IMPORTANT

4

Check the ink bottle model name on the label. Incorrect ink may cause damage to the machine.

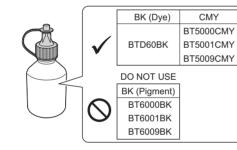

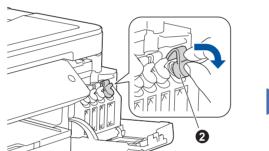

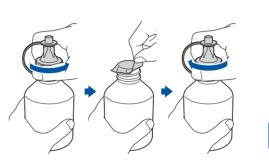

Remove the cap and protective

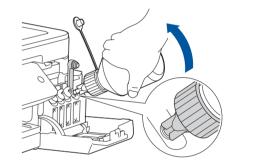

Remove the tip of the ink bottle.

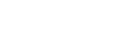

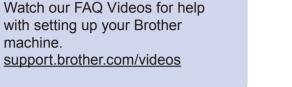

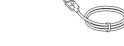

**USB Interface Cable** (For some countries)

to set the date and time.

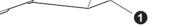

Open the ink tank cover 1 and pull the tab 2 downwards to open the cap of the ink tank.

film from the ink bottle, and then replace the cap.

### NOTE

6

Fasten the ink bottle cap tightly to avoid leakage.

(MFC-T810W only)

If you are not using your machine as a fax, go to 7.

Insert the nozzle of the ink bottle firmly so that the ink does not spill. Fill the ink tank by gently squeezing the bottle as shown. Empty the entire bottle into the ink tank.

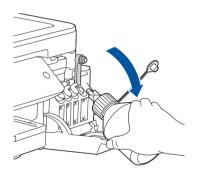

Point the nozzle upward so that the ink does not spill, and then remove the nozzle from the ink tank.

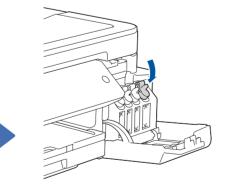

Push down on the cap of the ink tank to close it tightly. Repeat step 4 for the three other ink tanks.

Close the ink tank cover. The machine will prepare the ink tube system for printing.

## Select your language (if needed)

- 1. For DCP models:
  - a. Press Menú (Menu).
  - **b.** Press ▲ or V to select [Conf. inicial (Initial Setup)], and then press OK.
  - **c.** Press ▲ or ▼ to select [Sel. idioma (Local Language)], and then press OK.

### For MFC model:

Press Menú (Menu), 0, 0.

- 2. Press ▲ or V to select your language, and then press OK.
- Press Detener/Salir (Stop/Exit). 3.

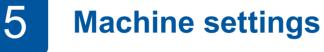

When the machine has finished the initial cleaning process, follow the steps on the LCD to configure the machine settings.

- Check print quality
- · Print the installation sheet

NOTE

None

8

Refer to the sample below to check the print quality.

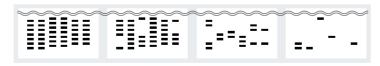

A Few About Half Many

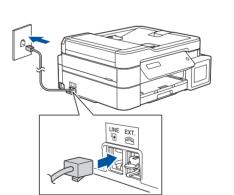

Connect the telephone line cord. Use the jack marked LINE.

If you are sharing one telephone line with an external telephone, connect it as shown below. Before you connect the external telephone, remove the white protective cap (3) from the EXT. jack of the machine.

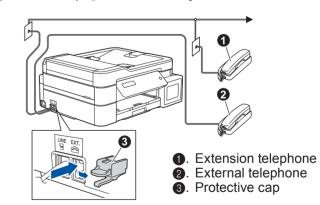

### Select the correct 9 **Receive Mode** (MFC-T810W only)

If you are not using your machine as a fax, go to 10.

The correct Receive Mode is determined by the external devices and telephone subscriber services (Voice Mail, Distinctive Ring, etc.) you will be using on the same line as the Brother machine. For more information, see Choose the Correct Receive Mode in the Reference Guide.

- 1. Press Menú (Menu), 3, 1, 1.
- 2. Press ▲ or V to select your Receive Mode, and then press OK.
- Press Detener/Salir (Stop/Exit).

## **Set your Station ID** (MFC-T810W only) If you are not using your machine as a fax, go to 10.

**Connect the telephone line cord** 

NOTE

Store your name and fax number so the machine prints it on all

outgoing fax pages.

For more information, see Enter Text on Your Brother Machine in the Online User's Guide.

- 1. Press Menú (Menu), 0, 2.
- 2. Enter your fax number (up to 20 digits), and then press OK.
- 3. Enter your name (up to 20 characters), and then press **OK**.
- 4. Press Detener/Salir (Stop/Exit).

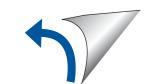

## Select a device to connect to your machine

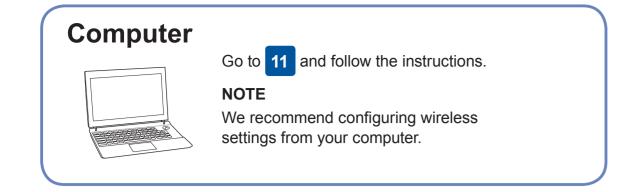

# Mobile Device (DCP-T510W/DCP-T710W/MFC-T810W only)

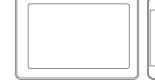

Go to **12** and follow the instructions.

## Connect your computer

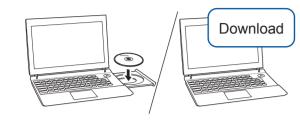

Put the installation disc into your CD/DVD drive, or download the Full Driver & Software Package at:

For Windows<sup>®</sup>: <u>support.brother.com/windows</u> For Mac: <u>support.brother.com/mac</u>

If you are using a recently released operating system on your computer, visit the above websites for updated driver and software information.

### Follow the on-screen instructions and prompts.

For Windows<sup>®</sup>:

If the Brother screen does not appear automatically, go to **Computer** (**My Computer/This PC**). Double-click the CD/ DVD-ROM icon, and then double-click start.exe.

For Mac:

For full driver functionality, we recommend choosing the **CUPS driver** when adding a printer. For Wired Network Connection\* and USB Connection:

Locate the correct port (based on the cable you are using) inside the machine as shown.

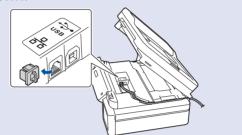

\*MFC-T810W only

To check for the latest firmware, visit <u>support.brother.com/up4</u>.

Brother regularly updates firmware to add features and apply bug fixes.

### Finished

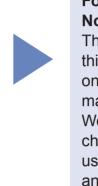

For Network Users: Important Notice for Network Security The default password to manage this machine's settings is located on the back of the machine and marked "Pwd". We recommend immediately changing the default password to use network tools/utilities securely

and to protect your machine from unauthorized access.

## **Can't Connect? Check the following:**

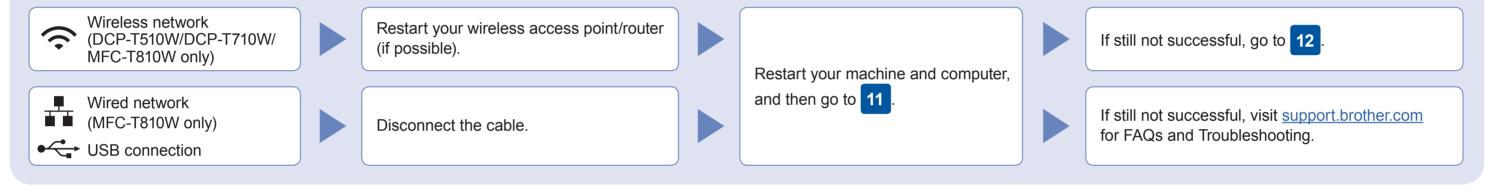

## 12 Alternative wireless setup (DCP-T510W/DCP-T710W/MFC-T810W only)

Find your SSID (Network Name) and Network Key (Password) on your wireless access point/router and write them in the table provided below.

your device and your machine directly. For additional wireless network support, go to <u>support.brother.com/wireless-support</u>.

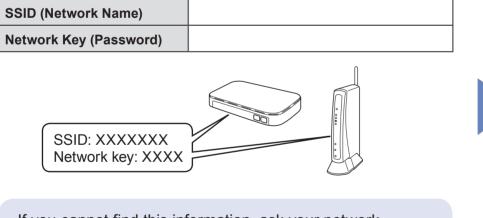

If you cannot find this information, ask your network administrator or wireless access point/router manufacturer.

1. Press Menú (Menu).

 Press ▲ or ▼ to select [Network], and then press OK.

3. Press ▲ or ▼ to select [WLAN], and then press OK.

 Press ▲ or ▼ to select [Setup Wizard], and then press OK. Select the SSID (Network Name) for your access point/router and enter the Network Key (Password).

When the wireless setup is successful, the LCD displays [Connected].

If setup is not successful, restart your Brother machine and your wireless access point/router, and repeat 12. For ComputerGo to 11 to install software.For Mobile DeviceGo to 13 to install apps.

## 13 Print or scan using your mobile device (DCP-T510W/DCP-T710W/MFC-T810W only)

Apple AirPrint

Works with

Your mobile device must be connected to the same wireless network as your Brother machine.

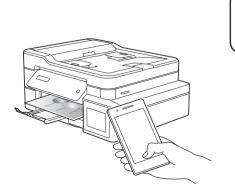

AirPrint is available for all supported iOS devices including iPhone, iPad, and iPod touch. You do not need to download any software to use AirPrint. For more information, see the *Online User's Guide*.

Download and install the Mopria<sup>®</sup> Print Service app from Google Play<sup>™</sup> using your Android<sup>™</sup> device.

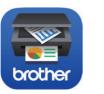

mopria

Download and install our free application **Brother iPrint&Scan** from a mobile application store, such as the App Store, Google Play<sup>™</sup>, or Microsoft<sup>®</sup> Store using your mobile device.

Brother SupportCenter is a mobile app that provides the latest support information for your Brother product. Visit the App Store or Google Play<sup>™</sup> to download.

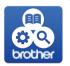

<u>Optional apps</u>

You can print from and scan to your mobile device using various apps. For instructions, see the *Online User's Guide*.

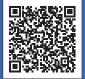

Additional Wireless Support: <u>support.brother.com/wireless-support</u>

For FAQs, Troubleshooting, and to download software and manuals, visit <u>support.brother.com</u>. For product specifications, see the Online User's Guide.